i

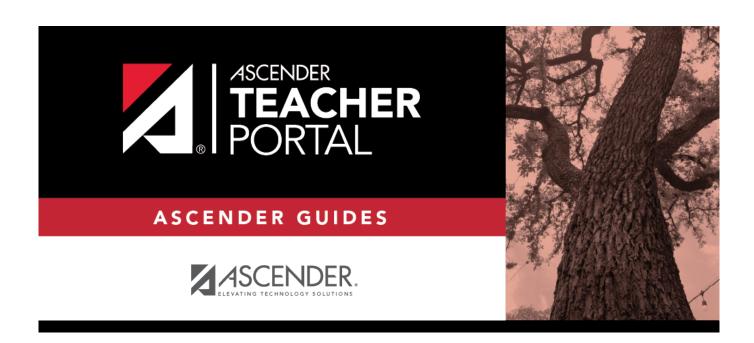

# **End-of-Semester/End-of-Year Steps**

# **Table of Contents**

End-of-Semester/End-of-Year Steps .....i

# **Teacher Guide to ASCENDER TeacherPortal**

## **End-of-Semester/End-of-Year Steps**

Complete all end-of-cycle steps, plus the following:

Manage semester grades information.

Grades > Cycle Grades

This page allows you to manage end-of-cycle and end-of-semester grade data, including cycle and semester averages, working final grade, override grades, exams, citizenship grades, and comments. When all data has been entered correctly and is ready to post, you must submit the cycle and/or semester grades to the campus administrator.

No data is displayed for future cycles.

For self-paced courses, see the **Self-paced Courses** section below.

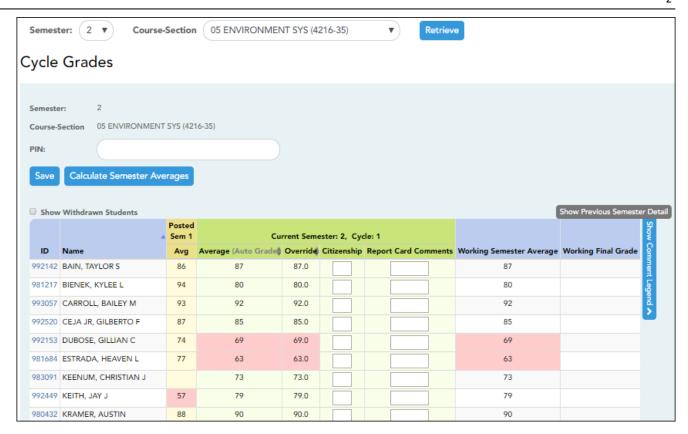

☐ Select the course-section you want to enter assignment grades for:

| Semester                   | The semester of the selected date is displayed by default.                                                                                                    |
|----------------------------|----------------------------------------------------------------------------------------------------|
| Course-Section             | Select the course-section you want to enter semester grades for. The drop down lists the two-digit period and course name. The course number and section number are in parentheses.                                                                                                    |
| Show Withdrawn<br>Students | Withdrawn students are not automatically displayed. Select the field to include withdrawn students in the list.  For withdrawn students, the message "Withdrawn" and the withdrawal date are displayed by the student's name. The withdrawal date may be the student's withdrawal date from school or his withdrawal date from the class. No Show students are not included.  To hide withdrawn students, clear the field. |

#### ☐ Click **Retrieve**.

The grid displays all students currently enrolled in the course-section. Students are sorted by last name, unless you have specified a custom sort order on Settings > Arrange Student Order.

• The columns can be re-sorted

The columns can be sorted according to your preferences.

- An up arrow indicates the column and order by which the table is currently sorted.
- If a column can be sorted, a sort box is displayed in the column heading.

- ∘ To resort the list by another column heading, click ∮ in the column heading. The column is sorted in ascending order, as indicated by in the column heading.
- To sort the column in descending order, click again. The sort arrow changes direction ▼.

If you sort by the last name column, the table sorts by last name, then first name. If you sort by the first name column, the table sorts by first name, then last name.

**NOTE:** Sorting the columns overrides the custom sort order established on the Arrange Student Order page. However, if you leave this page and return, the students are displayed in your custom sort order. (This does not apply on the Post/View Attendance page.)

.

- If the course is set up to post alphabetical grades, and Show averages as alpha is selected on Grades > Assignment Grades, alphabetical cycle grades are displayed.
   Otherwise, numeric cycle grades are displayed.
- You can navigate through the grade fields using the keyboard

Press ENTER after you type each grade to move down the list to the next student. You can press SHIFT+ENTER to move up the list. You can also press the up and down arrow keys to move up and down the list.

Press TAB to move across the list to the next assignment. You can press SHIFT+TAB to move back to the left.

.

**ID** The student's ID is displayed. Click the student ID to view the student's profile.

#### LAST CYCLE/END OF SEMESTER

Under Semester Grades:

End-of-semester information includes the following:

| LAST CYCLE/END O | LAST CYCLE/END OF SEMESTER                                                                                                    |                                                                                                    |  |
|------------------|----------------------------------------------------------------------------------------------------|----------------------------------------------------------------------------------------------------|--|
| Exam             |                                                                                                    | nt's semester exam grade. If the student has a pre-posted s displayed and cannot be changed.                                                                                                    |  |
|                  |                                                                                                    | am - Type I if the exam grade is incomplete. If an I is ed for either a cycle average or exam grade, the semester                                                                                                    |  |
|                  | • Exempt exam                                                                                                    | - Type X if the student is exempt from the exam.                                                                                                    |  |
|                  | • You cannot en                                                                                                    | ter a semester exam grade for a standards-based course.                                                                                                    |  |
|                  | If the campus option is set to include exam grades in the average, a warning message is displayed when you post gnot enter an exam grade. |                                                                                                    |  |
|                  | Fill Exempt<br>Exams                                                                                                    | Click to fill all blank exam grades with X (exempt). All blank grades for the exam are changed to X.                                                                                                    |  |
|                  |                                                                                                    | Exam grade, click Calculate Semester Averages to see e change on the semester average before saving.                                                                                                    |  |
| Working Average  | The student's w entered up to the page, click (                                                                                           | orking semester average is displayed, based on the data his point. The value is recalculated every time you access Calculate Semester Averages, or save grades. The grade is blank, the semester grade is not calculated. |  |
| Override         | with a different                                                                                                    | you to override a student's working semester average grade (e.g., if the student's working cycle average is 69, se student a cycle grade of 70, depending on district                                                     |  |
|                  | see the impact of                                                                                                    | Override grade, click Calculate Semester Averages to of the change on the semester average before saving. De N/G to assign an override grade of no grade.                                                                 |  |
| Posted Average   | The field is blan semester grade                                                                                                    | k until a semester grade is posted. Then, the posted is displayed.                                                                                                    |  |

#### LAST CYCLE/END OF SEMESTER

For campuses that do not have semester exams every semester (e.g., a four-semester campus that has semester exams at the end of the second and fourth semesters), the semester averages are only calculated if there is a semester exam for the current semester.

#### **During semesters that have semester exams:**

- The **Exam** field is displayed.
- The **Working Average** field displays the average of the cycles since the last semester that had an exam. The semester exam is included in the calculation according to campus settings.
- If the current cycle is the last cycle of the semester, the **Exam** and **Working Average** fields are displayed under the heading **Semester Grades**. Otherwise, the working semester average is displayed under the heading **Semester Average**.
- When you view a previous semester that has a semester exam, the **Exam** and **Working Average** fields display the posted grades.

#### During semesters that do not have semester exams:

- The **Exam** field is *not* displayed.
- The **Working Average** field displays the average of the cycles since the last semester that had an exam. When you view a previous semester that does not have a semester exam, neither the exam nor the semester average is displayed.
- If a final grade has been posted for the course, the grade is displayed under the **Working Final Grade** heading.
- If the semester is closed, the **Posted Average** field displays the average from the grade course record.

### Final Grade

Working The working final grade includes the posted semester average for any previous semesters and the working semester average for the current semester.

The working final grade is not displayed for campuses that use the semester grading concept.

The working final grade is recalculated when a semester exam or an override grade is entered for the current semester.

If a posted semester average exists for the current semester, the posted semester average is used in the final grade calculation. If there is no posted semester average for the current semester, but an override semester grade exists, the override grade is used in the final grade calculation.

If the student was enrolled in one section of a course during semester one, and another section of the same course in semester two, the average for each semester is used to calculate the working final grade.

For situations where a student has been enrolled in more than one section of the same course during the first semester, and another section of the course during the second semester, the following applies:

**NOTE:** For alpha grades, it is possible that the student's working cycle average from the Assignment Grades page will differ from the Working Average and Working Final Grade on the Cycle Grades page. The Cycle Grades page uses the highest grade in the range from the corresponding grade conversion table to determine the working average. For example, if the teacher posted a cycle average of 83, it will be converted to a B in the campus records. The Cycle Grades page reads the posted grade B and uses the grade conversion table to determine the Working Average and Working Final Grade. If the highest grade in the range in the grade conversion table is 89, the grade 89 is displayed on the Cycle Grades page.

- If a semester average exists for only one of the first semester course sections, the semester one average is used to calculate the working final grade.
- If a semester average exists for both of the first semester course sections, the system does not determine which average to use for the first semester. In this case, a guestion mark (?) is displayed for the semester one average and the working final grade.

For an elementary course that is set to calculate grades using the cumulative year-to-date average (which does not use semester grades), the working final grade will include each posted cycle grade.

Example 1: (Cycle 1 + Cycle 2) / 2 = working final grade for cycle 2.

Example 2: (Cycle 1 + Cycle 2 + Cycle 3) / 3 = working final grade for semester 1.

Example 3: (Cycle 1 + Cycle 2 + Cycle 3 + Cycle 4 + Cycle 5 + Cycle 6) / 6 = working final grade for semester 2.

For students who were enrolled in a different section of the same course during a previous semester, the working final grade includes the posted semester average for the other section.

#### **CLOSED CYCLES & SEMESTERS**

# Posted Sem: #

For closed semesters, the posted semester grades are displayed under the **Posted Sem:** # heading, where # is the closed semester. If you are currently in the first semester, the **Posted Sem** # heading is not displayed.

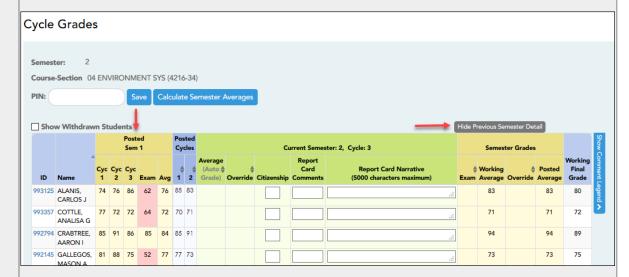

#### Show/Hide Previous Semester Detail

Click to view or hide all data for the closed semesters, including the cycle grades, semester exam grades, and semester averages.

Semester averages may or may not be displayed depending on your semester exam pattern and number of semesters:

- A previous semester average is not displayed for one-semester courses or two-semester courses that use semester exam pattern 2.
- For four-semester courses that use semester exam pattern 2, the previous semester average is displayed.
- For four-semester courses that use semester exam pattern 1, the three previous semester averages are displayed.

#### **Posted** Posted cycle grades for the current semester are displayed by cycle. If you are currently in the first Cycles cycle of a semester, the **Posted Cycles** heading and cycle numbers are not displayed. Cycle Grades Semester: Course-Section 04 ENVIRONMENT SYS (4216-34) Show Withdrawn Students Current Semester: 2, Cycle: 3 1 2 85 83 83 83 993357 COTTLE, 71 71 72 ANALISA G AARON I 992145 GALLEGOS, 81 88 75 52 77 77 73 73 75 If a cycle or semester is closed, the average is pulled from the grade course record and is display only. If an override grade was entered for the cycle or semester grade, the override grade is displayed. Click the cycle average to view additional information on a posted cycle. A window opens to display the posted cycle average, calculated cycle average, citizenship grade, and report card comments for the cycle. Click **close** to close the window. NOTE: For transfer students, the prior cycle grades are entered at the campus level. **SELF-PACED COURSES** For self-paced courses, a modified version of the Cycle Grades page is displayed to accommodate cycle grade data for self-paced courses. Cycle Average If assignment grades are recorded for the self-paced course, the average (based on the assignment grades) appears under Cycle Average. The use of assignment grades is optional for self-paced courses. The final grade for a self-paced course must be manually entered in the Override field, Override

Once saved, failing grades are highlighted in pink.

regardless of the data in the other fields.

The semester grades for self-paced courses are automatically posted when they are saved.

#### Save and print:

You must save your grades before you exit this page. Otherwise, your changes will be lost.

**IMPORTANT:** Saving grades is different from posting grades. You can only post your grades once at the end of the cycle, as described below; however, you must save any changes every time you visit this page. This allows you to leave this page and return as you enter cycle grade data.

**PIN** Type your four-digit personal identification number (PIN).

☐ Click **Save**.

- If your changes were saved successfully, the page reloads, and a message is displayed indicating that the grades were saved successfully.
- If you enter an invalid grade, the grade is highlighted in red, and an error message is displayed at the top of the page. You must correct the error before you can save any changes.

| Print | Click to print the cycle grades displayed on the page. |
|-------|--------------------------------------------------------|
|       |                                                        |

### Post semester grades:

☐ After you enter semester grades data for the course, review your input carefully, and save all changes.

Once the data is posted by the campus administrator, you cannot change any data. If you discover an error after grades are posted, you must contact the campus administrator to correct any errors.

 $\square$  When you are satisfied with your input for one or more of the cycle grades, notify the system that you are ready to post:

| Select courses to mark grades as Ready | Click the link.                                                                                                    |
|----------------------------------------|----------------------------------------------------------------------------------------------------|
| to Post                                | This link is only displayed for current cycles that are open for posting. The campus determines when the cycle is open and closed for posting. |
|                                        | A window opens allowing you to select the course-sections that are ready to post. All eligible courses are listed.                             |
|                                        | ☐ Select the course(s), and then click <b>Select</b> .  The window closes, and the selected course(s) are listed below the <b>PIN</b> field.   |
|                                        | ☐ To change the selected courses, click <b>Cancel</b> .  The window opens allowing you to re-select the course(s).                             |
| PIN                                    | Type your four-digit personal identification number (PIN).                                                                                     |

#### ☐ Click **Continue**.

The page reloads, and a message is displayed indicating that the cycle grades were successfully sent to be posted. The message "[READY]" is displayed in the **Course-Section** drop-down list next to the course.

You can submit your grades more than one time if you make a change shortly after mark the grades as ready to post; however, once the data is posted by the campus administrator, you cannot change any data.

After grades are posted and the cycle is closed, you can make changes to the grades and view the working cycle average (e.g., for a student who missed the last few days of a cycle due to illness); however, you cannot post any changes. Instead, print your changes and submit your printout to the campus administrator.

**NOTE:** The campus administrator can run a report to determine which teachers have posted their grades and which teachers have not yet posted their grades.

#### Reports:

Generate percent failing report.

Reports > Percent Failing

This report provides the percentage of a teacher's students who have a failing working cycle average for each class, as well as a total for all of the teacher's classes. The data can be displayed in a pie chart or grid format. Non-graded courses are not included.

Administrative users have the option to view the data for all teachers across the campus.

**NOTE:** Background colors may not automatically print, depending on your browser settings. For more information, click here.

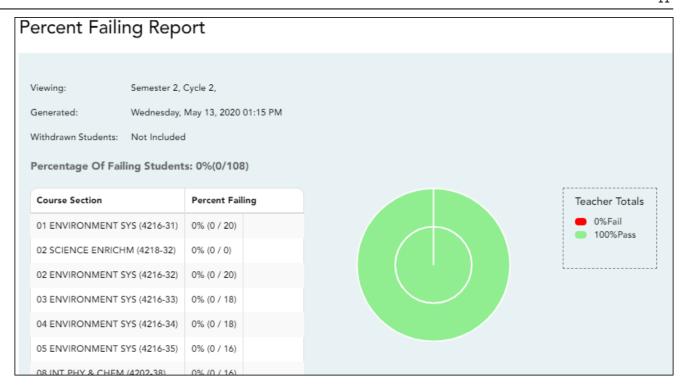

### ☐ Specify report options:

| Semester                                                                                                    | The current semester is displayed. You can select a different semester.         |      |                                                                                |                                                                 |
|----------------------------------------------------------------------------------------------------|---------------------------------------------------------------------------------|------|--------------------------------------------------------------------------------|-----------------------------------------------------------------|
| Cycle                                                                                                    | The current cycle is displayed. You can select a different cycle.               |      |                                                                                |                                                                 |
| Viewing<br>Options                                                                                                    | Include<br>Withdrawn<br>Students                                                |      |                                                                                | not automatically included. Select rawn students in the report. |
| View Chart                                                                                                    |                                                                                 |      | Select to view the data in format. If not selected, or                         | a pie chart as well as the grid<br>nly the grid is displayed.   |
|                                                                                                    |                                                                                 |      | The pie chart outer circle displays the data for all of the teacher's classes. |                                                                 |
|                                                                                                    |                                                                                 |      | dents have failing averages, the lays a breakdown of failing                   |                                                                 |
| Admin                                                                                                    | These fields are only displayed if you are logged on as an administrative user. |      |                                                                                |                                                                 |
| Options Select to view data for all teachers acro grades are only displayed for the impers  Force page break between This fiel |                                                                                 | •    |                                                                                |                                                                 |
|                                                                                                    |                                                                                 | ll . | . •                                                                            | This field is enabled when <b>Across Campus</b> is selected.    |
|                                                                                                    |                                                                                 |      |                                                                                | Select to include a page break between teachers.                |

#### ☐ Click **Generate**.

- The report opens in a new window, and you can print the report from that window.
- The report selection page remains open on your desktop.

#### Generate missing exam grades report.

#### Reports > Missing Exam Grades

This report lists students who are missing semester exam grades. The report can only be run for campuses that require exams and have enabled the option for exams for high school courses. Otherwise, the message "Report not applicable to this campus" is displayed.

District and campus administrative users have the option to view the grades for all courses across the campus.

| $\square$ S | specify | / report | options |
|-------------|---------|----------|---------|
|             |         |          |         |

**Semester** The current semester is displayed. You can select a different semester.

#### ☐ Under **Admin Options:**

These fields are only displayed if you are logged on as an administrative user.

#### Across Campus

Select to view missing exam grades for all courses across the campus. Otherwise, grades are only displayed for the impersonated teacher's courses.

View Course/Section
& Instructor in Grid
Format

**View Course/Section** This field is enabled when **Across Campus** is selected.

If selected:

If **View Course/Section & Instructor in Grid Format** is selected, the report data is displayed in a grid format, and the course-section and teacher are listed in grid columns. The grid can be sorted by student name, course-section, or instructor name.

#### Sample:

|     | Stu ID | <br>Course Nbr-Sec Course Name (period) | Teacher |
|-----|--------|-----------------------------------------|---------|
| 1   |        |                                         |         |
| - 1 |        |                                         |         |
| - 1 |        |                                         |         |

If not selected:

If **View Course/Section & Instructor in Grid Format** is not selected, the report data is grouped by course-section. The report is similar to the report for non-administrative users; however, the teacher is listed for each course-section. For non-administrative users, the teacher is listed once at the top of the report.

Sample:

Course Nbr-Sec Course Name (period)

**Teacher Name** 

| Stu ID | Student Name |
|--------|--------------|
|        |              |
|        |              |
|        |              |

Course Nbr-Sec Course Name (period) Teacher Name

| Stu ID | Student Name |
|--------|--------------|
|        |              |

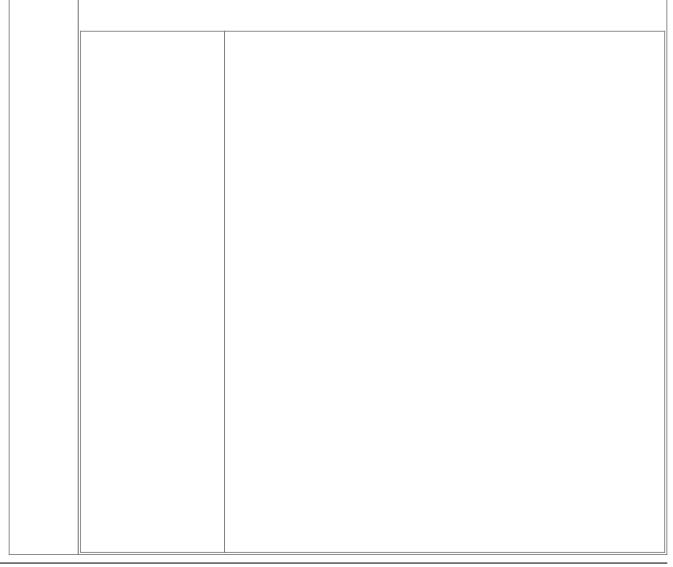

### ☐ Click **Generate**.

- The report opens in a new window, and you can print the report from that window.
- The report selection page remains open on your desktop.